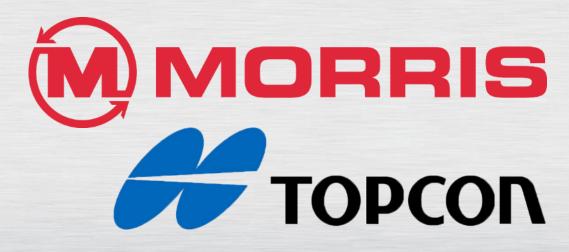

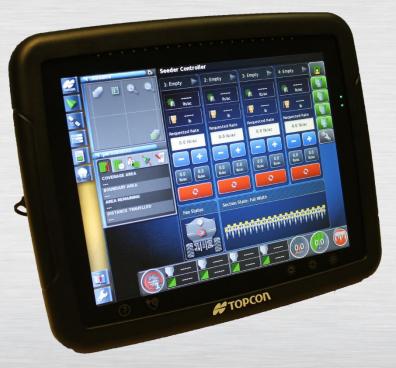

# X30 MONITOR TRAINING

Module 1: IsoBridge Updates

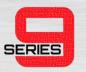

#### PREFACE-STEP 1

- It is recommended to Update the X30 first, and the IB-1 second.
- Start the process by powering off the X30 system. This will turn the IsoBridge off, the blue LED light will be off when the system is off.
- You will need a USB stick with the correct IsoBridge Update file (Version 4.04.06) which can be provided by a Morris representative.

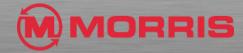

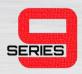

• Disconnect the 4 pin ECU connector from the CAN input on the IB-1.

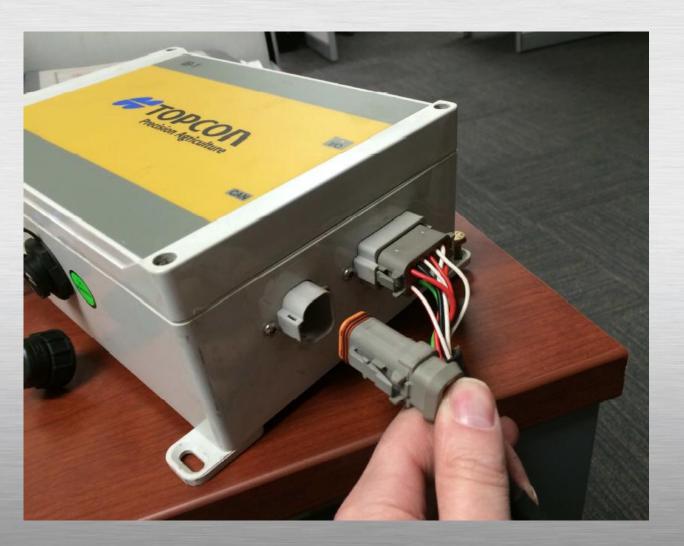

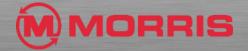

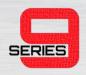

- Insert your USB stick into the IB-1 port.
- Then power on the X30 monitor, the IB-1 will power on also.

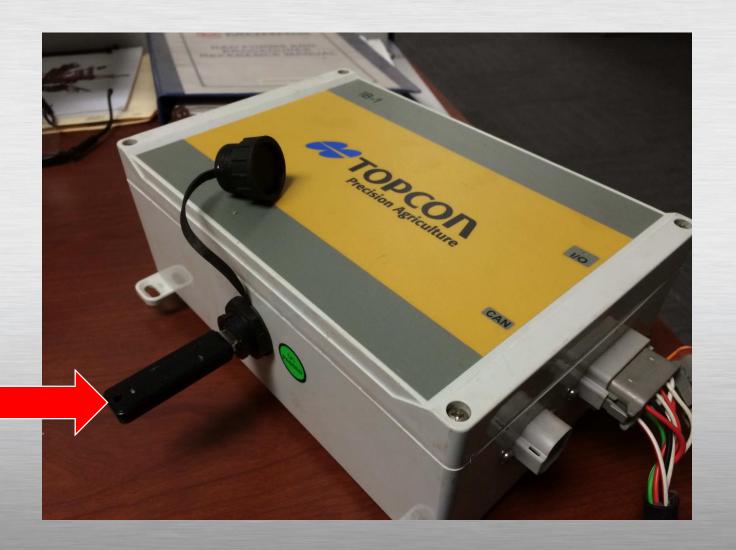

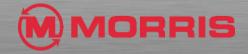

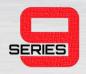

- The data transfer will start; you will see the data stick blinking and the blue Led indicator on the IB-1 flashing.
- Pay attention to the Blue led indicator after several minutes it will flash steadily and then will turn off.

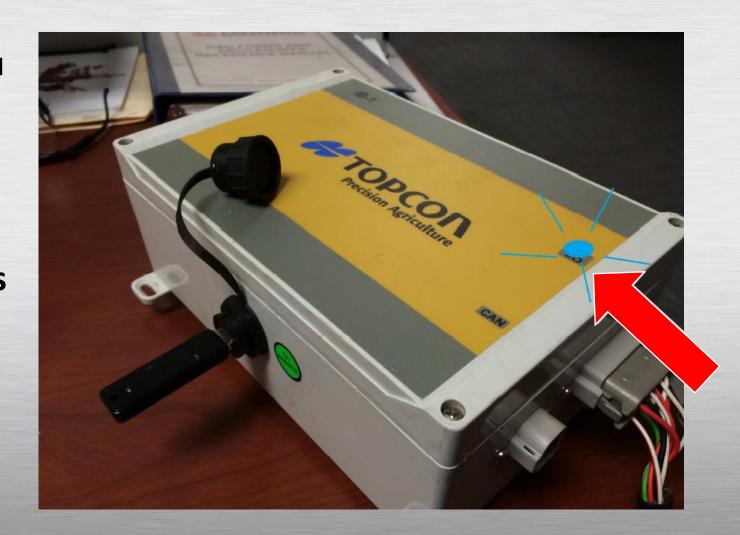

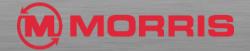

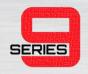

- When the led is OFF quickly remove the data stick. You only have around 5 seconds to remove the stick.
- Then let the IB-1 run the program for around 3-5 mins.
  The blue LED will be blinking.

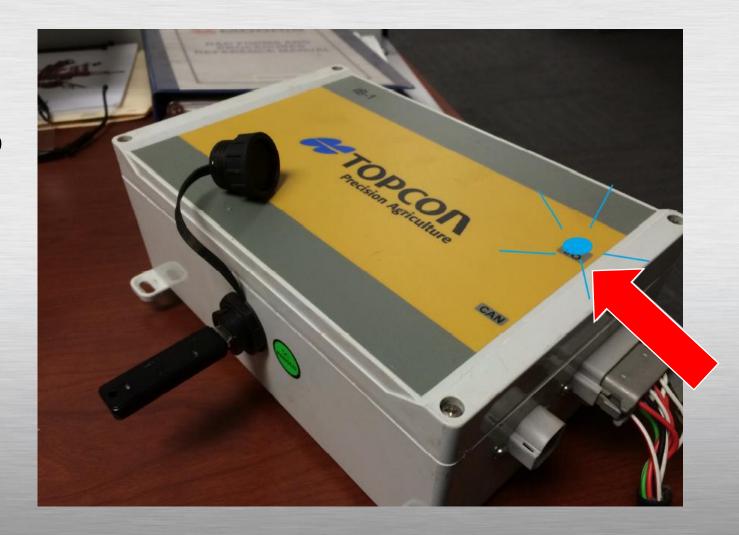

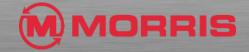

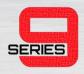

- Power off the X30 monitor, which will turn everything off.
- Then, reconnect the Can1 plug and power on the X30 system.

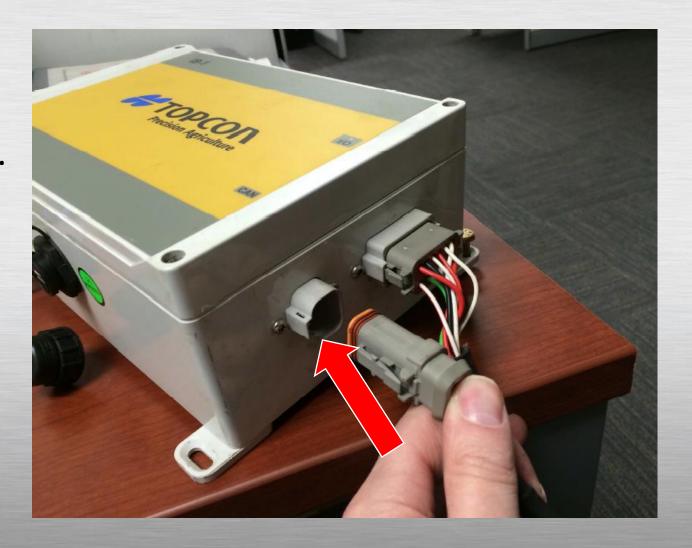

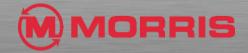

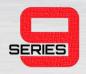

- Check the firmware version on the X-30. (See chapter 20-2 of Operator's Manual)
- In this case, the correct version was 2.07-r1
- Print and attach a label with the firmware version and date to the unit.

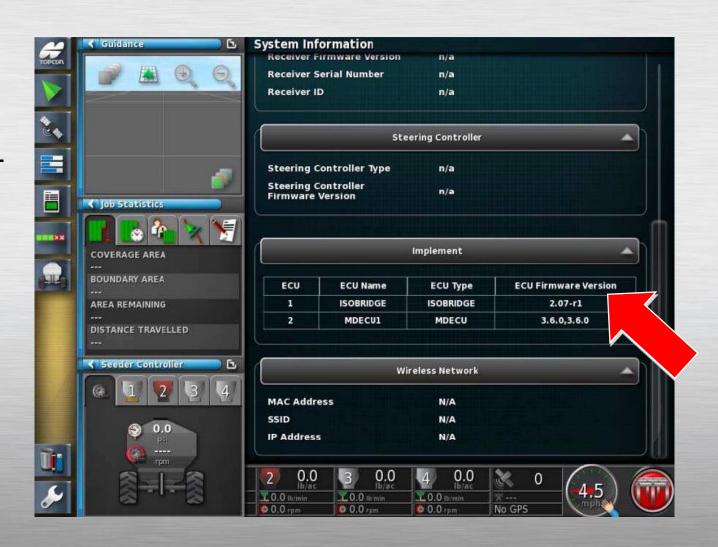

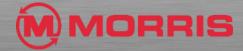

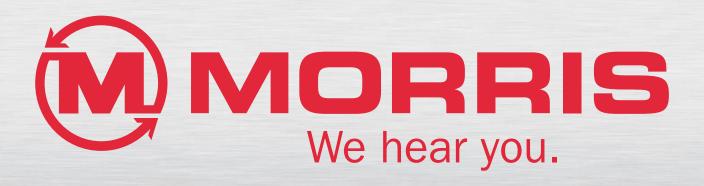